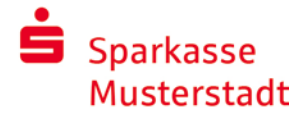

# الخدمات المصرفية عبر اإلنترنت مع pushTAN

# قم بإعداد pushTAN

#### **متطلبات pushTAN:**

- لديك هاتف ذكي أو جهاز لوحي )AndroidأوApple/iOS)
- وقد قام مستشار العمالء الخاص بك بتنشيط حسابك إلجراء pushTAN
- مع بيانات الوصول البدائية، لقد تلقيت اسم تسجيل الدخول أو معرف الهوية الخاص بك، وفي حالة وجود عقد جديد، رقم ف التعريف الشخصي للبدء وخطاب التسجيل

بعد حفظ اإلعدادات الخاصة بك، قم بما يلي:

### **تفعيل التطبيق على هاتفك الذكي أو جهازك اللوحي**

- .1 قم بتثبيت التطبيق )Google Play/App Store( الذكي هاتفك تطبيقات متجر من« S-pushTAN«
	- .2 ابدأ التطبيق »pushTAN-S »وانقر على "Jetzt einrichten" / "Registrierungsdaten erhalten" .. قم بتأكيد التعليمات باستخدام "Weiter" ثم قم بتعيين كلمة مرور آمنة. يجب أن تتكون كلمة المرور من 8 أحرف على األقل (الأرقام والأحرف وأحد الرموز الخاصة)

في الخطوة التالية ، يمكنك تحديد ما إذا كنت تريد إلغاء قفل التطبيق باستخدام ميزة المقاييس الحيوية مثل ID Face أو بمساعدة كلمة المرور.

.3 امسح رمز االستجابة السريعة QRمن خطاب التسجيل عن طريق س بي سبب بعد .<br>الهاتف الذكي الخاص بك. سيُطلب منك بعد ذلك تأكيد هويتك حيث أن تقدم بياناتك للوصول إلى الخدمات المصرفية عبر اإلنترنت. سيتم بعد ذلك تأكيد تفعيل ناجح التصال pushTAN.

### **تغييررقم التعريف الشخصي للخدمات المصرفية عبر االنترنيت**

.4 كعميل جديد، يمكن لك بعد ذلك تغيير رقم التعريف الشخصي االفتتاحي برقم التعريف الشخصي الخاص بك.

بعد أن يتم تأكيد رقم التعريف الشخصي الجديد الخاص بك في النظام، يمكن لك اآلن استخدام مجموعة خدماتنا الكاملة.

يمكنك العثور على اتصاالت PushTAN وإدارتها ضمن عالمة التبويب

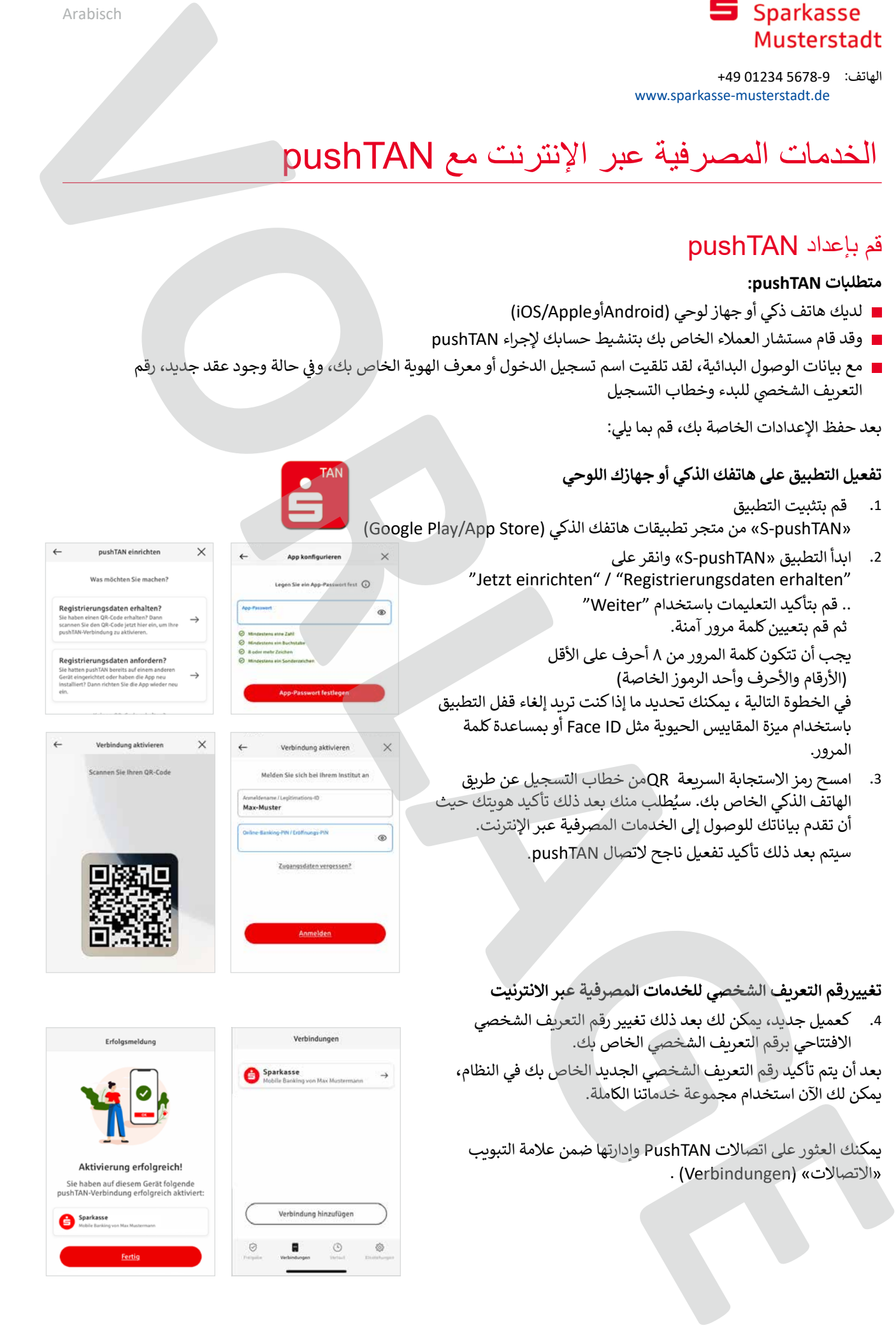

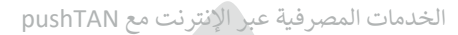

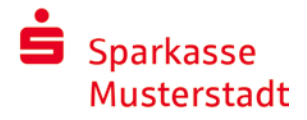

# »pushTAN-S – »تطبيق التراخيص وتأكيدات الهوية

### **على فكرة: يمكنك استخدام تطبيق »pushTAN-S »للقيام ب:**

- امنح تفويض للأوامر في الخدمات المصرفية عبر الإنترنت
- ت من سوري .<br>اعط تفويضاً لعمليات الدفع بالبطاقات على الإنترنت (تأمين ثلاثي الأبعاد3 D Secure) � باستخدام بطاقات Card-Sparkassen و بطاقات Sparkassen االئتمانية \*
	- أكد هويتك أثناء مكالماتك الهاتفية معنا \*

# مشاركة التاريخ

ضمن السجل، يمكنك عرض أسهمك بأثر رجعي.

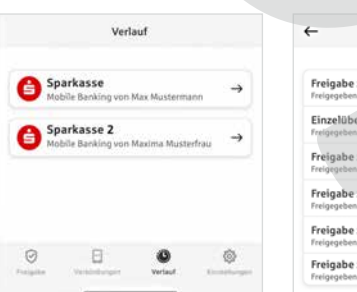

# أضف اتصال PushTAN آخر

لإضافة المزيد من اتصالات PushTAN، مثلاً من بنوك الادخار الأخرى، قم بتسجيل الدخول إلى تطبيق «S-pushTAN».

- 1. انقر على «اتصالات» ثم على «إضافة اتصال» (Verbindungen hinzufügen). -
	- .2 تابع كما هو موضح أعاله إلعداد اتصال PushTAN. ليس من الضروري تعيين كلمة مرور جديدة للتطبيق.
	- .3 بعد اإلعداد الناجح، سيتم عرض اتصال PushTAN الجديد.

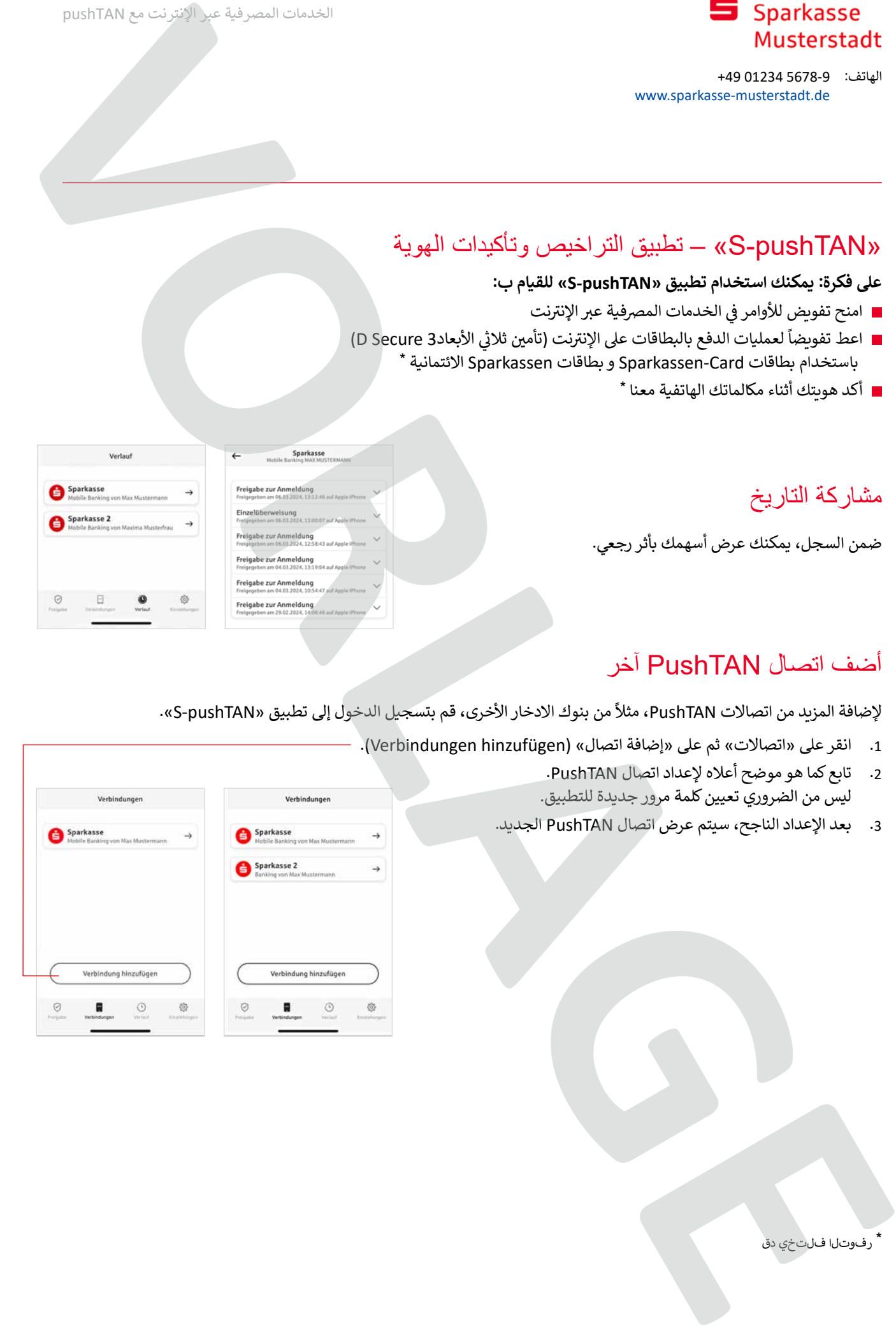

\* رفوتل| فلتخي دق

الخدمات المصرفية عبر اإلنترنت مع pushTAN

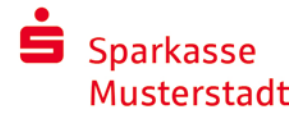

الهاتف: 5678-9 01234 +49 www.sparkasse-musterstadt.de

# قم بإدارة اتصاالت PushTAN

يمكنك أن تدير اتصالات PushTAN المسجلة ضمن «الاتصالات» )Verbindungen): قم بتنشيط هوية الوجه )ID Face)، واحظر االتصال، وقم ِّبإدارة أجهزتك، وكوِّن مجموعات تسليم.

#### **ًا آخر \* أضف جهاًز**

ًيمكنك أيضًا تسجيل اتصالات PushTAN على عدة أجهزة. لإضافة أجهزة إضافية (مثل التابلِت أو الكمبيوتر اللوحي)، قم بتسجيل الدخول إلى تطبيق «S-pushTAN» على الجهاز ]A ]باستخدام االتصال الحالي.

- .1 انقر على »اتصاالت«)Verbindungen )ثم على اتصال PushTAN الذي تريد استخدامه على جهاز آخر
- 2. اختر «إضافة جهاز جديد»(Neues Gerät hinzufügen) واتبع التعليمات حتى يتم عرض رمز االستجابة السريعة )QR).
- .3 لقد قمت بالفعل بتثبيت تطبيق »pushTAN-S »على الجهاز الجديد ]B]. ابدأ تشغيل التطبيق، واختر »تلقي بيانات التسجيل« )erhalten Registrierungsdaten )واتبع التعليمات الموضحة أعاله إلعداد اتصال PushTAN. استخدم رمز االستجابة السريعة المعروض على الجهاز [A].

يتم عرض جميع الأجهزة المسجلة ضمن أجهزتك.

#### **ّن مجموعات كِّو**

إذا كنت تستخدم اتصال PushTAN الخاص بك عىل عدة أجهزة، فيمكنك تكوين المجموعات. قم بتنشيط وظيفة "تنشيط عمل مجموعات"(Gruppe aktivieren). في "الإعدادات" (Einstellungen). ثم انتقل إلى اتصال PushTAN المقابل تحت أيقونة "الاتصالات" (Verbindungen). استخدم وظيفة "إضافة مجموعة جديدة"(Neue Gruppe hinzufügen) لتنفيذ عملية التكوين.

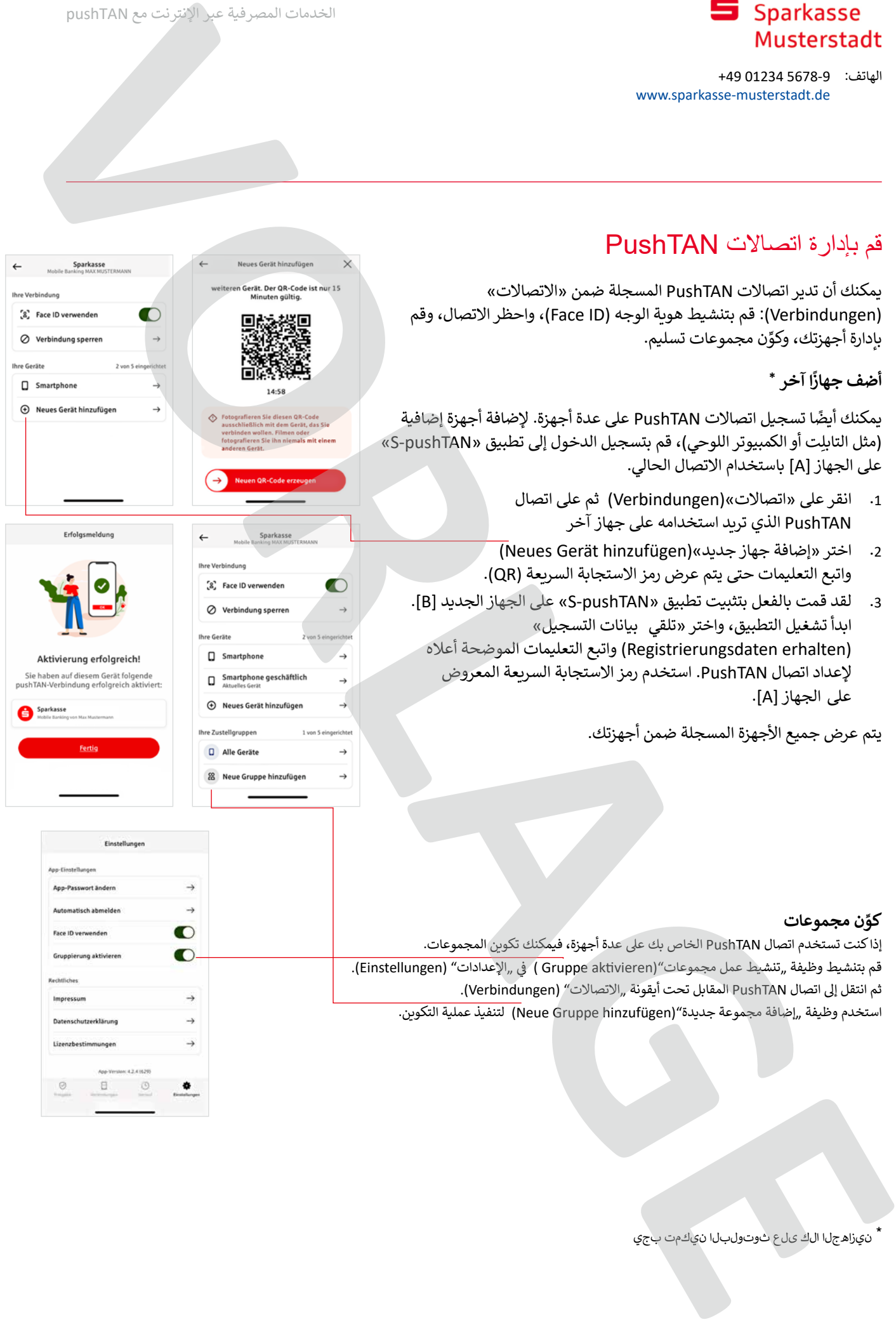

\*نيزاهجلا الك ىلع ثوتولبلا نيكمت بجي

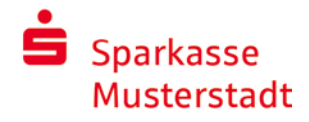

# األنترنت pushTAN في المصرفية عبر االنترنيت

لتقديم الطلبات في فرع االنترنيت الخاص بنا على جهاز الكمبيوتر الخاص بك أو على الهاتف المحمول باستخدام هاتفك الذكي /جهازك اللوحي، اتبع بما يلي:

1. سجل في فرع الأنترنت الخاص بنا (www.sparkasse-musterstadt.de) أو أبدأ تطبيقك المصرفي 2. ادخل البيان للطلب المطلوب (على سبيل المثال نقل) و قم بتأكيده. 3. قم بالتبديل الى التطبيق "S-pushTAN". بعد إدخال كلمة المرور الخاص بك لـ pushTAN-S ، سيتم عرض بيانات الطلب. يرجى التحقق من بيانات المعروضة من البيانات التى ادختها. نوع الطلب ∎ رقم الحساب المصر في الدولي (IBAN) الخاص بالمستفيد المبلغ تاريــخ في حالة اي تناقصات، اوقف العملية فورا واتصل بمستشار العمالء الخاص بك او مركزالعمالء لدينا. 4. في حالة تطابق البيانات ، قم بتأكيد الدفع عن طريق تمرير الز "Auftrag freigeben" إلى اليمين. أو شارك باستخدام بيانات بيومترية مثل ID Face. سيتم تأكيد استالم الطلب مباشرة لك. مالحظة حافظ دائما على تحديث التطبيق "pushTAN-S "و نظام تشغيل هاتفك الذكي / جهازك اللوحي. Stand: 1/2024 ZAS © e-liberate GmbH, Lüneburg **VORLAGE**

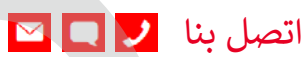

هل لديك المزيد من االستفسارات حول الخدمات المصرفية عبر االنترنيت؟ يسعدنا تقديم النصح إليكم في اجتماع شخصي.

#### **Sparkasse Musterstadt**

Musterstraße 1 12345 Musterstadt info@sparkasse-musterstadt.de www.sparkasse-musterstadt.de

#### إخالء المسؤولية

تم انشاء هذه التعليمات طبقا لحالة المعرفة الحالية و كخدمة يتم تقديمها. االنحرافات في التمثيل ليست مسئولية Sparkasse أو المؤلفين. المسئولية عن الضرر المحتمل غير مقبولة.

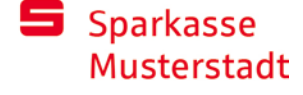

# لمزيد من االمانة على االنترنيت

قبل استخدام الخدمات المصرفية عبر الانترنت أو استخدام بطاقة الائتمان الخاصة بك على الانترنيت، يرجى منح بضع دقائق لقراءة المعلومات الهامة التالية.

### **مناسبة لإلنترنت**

اولئك الذين يلتزمون بأهم القواعد الأساسية يمكن لهم حماية أنفسهم من الهجمات من اإلنترنت حسب المستطاع. يمكنك العثور على تفسيرات حول كيفية التعرف على محاوالت الخداع وتأمين جهاز الكمبيوتر الخاص بك والوصول إلى اإلنترنت ومعلومات مهمة حول محاولة االحتيال الحالية على الموقع www.sparkasse-musterstadt.de/sicherheit المعاوضة التي تتم التي تتم التي تتم التي تتم التي تتم التي تتم التي تتم التي تتم التي تتم التي تتم التي تتم ال<br>كان المعاوضة التي تتم التي تتم التي تتم التي تتم التي تتم التي تتم التي تتم التي تتم التي تتم التي تتم التي تت

- قم بتحديث نظام التشغيل الخاص بك والبرامج التي تستخدمها بانتظام.
	- ال تشتغل مع حقوق المسئول عىل جهاز الكمبيوتر الخاص بك.
	- استخدم جدار حماية و ماسح ضوئي للفيروسات و ئ حافط عىل تحديثهما دائما.
- ًامسح موقع التصفح وذاكرة التخزين المؤقت دائمًا بعد ت.<br>القيام بالأعمال التجارية عبر الإنترنت.
	- ً شلا تقم أبدًا بعمليات مصرفية أو شراء مصرفية عبر ..<br>الإنترنت باستخدام شبكة WLAN لشخص آخر.
- ال تقم بتخزين أي بيانات وصول شخصية عىل بوابات الجهات الخارجية، وال تمررها إىل جهات خارجية.
- تأكد من أنك تقوم بأعمال تجارية عبر الإنترنت فقط عبر اتصال مشفر.
	- .<br>قم دائمًا بإدخال عناوين الإنترنت يدويًا للخدمات ًالمصرفية عبر الإنترنت أو التسوق عبر الإنترنت.
	- ي لا تفتح مرفقات الملفات في رسائل البريد الإلكترو<mark>ز</mark> ف الواردة من قبل مرسلين غير معروفين.
- لا تتبع الطلبات التي تتلقاها عبر البريد الإلكتروني أو الهاتف لتأكيد أوامر الدفع.

لن يطلب منك أي موظف في Sparkasse الكشف عن بيانات ف ت .<br>الوصول الخاصة بك للخدمات المصرفية عبر الإنترنت - لا عن طريق البريد الإلكتروني أو الفاكس أو الهاتف أو شخصيًا.<br>طريق البريد الإلكتروني أو الفاكس أو الهاتف أو شخصيًا. ً

**االستخدام اآلمن للخدمات المصرفية عبر اإلنترنت والمدفوعات عبر اإلنترنت**

يجب عليك بالتأكيد مراعاة هذه القواعد:

### األفضل: كن حذرا

من طريق تمرير الزر (Auftrag freigeben) أو إدخال TAN ، تذكر هذا إذا تم الطلب منك تزويد التفاصيل المصرفية الخاصة بك أو الموافقة على طلب أو إدخال TAN دون رغبتك في بدء ً تأكيد التحويل من حسابك.

# عملية تجارية. كن مشبوها

إذا بدا لك شيء بوجه غريب، فمن الأفضل إيقاف العمل إذا كان ֧֖֖֖֖֖֖֖֖֧֧֧֚֚֚֚֚֚֚֚֚֚֚֝֝֟֓֝֬֓֝֬֝֓֬֝֓֟֓֬֝֓֓֬֝֓֬֓֓֬֓֓֬֓֓֝֓֝֓֝֬֝֬֓֬֝֓֬֝֓֬֝֓֬֝֓֬֝֬֝֓֬֝֬֝֬֝֓֬֝֬֝֬ لديك شك. لن يطلب منك Sparkasse مطلقًا على سبيل المثال للموافقة على الطلبات أو إدخال TAN للمسابقات أو التحديثات الأمنية أو التحويلات المزعومة.

### انتباه: تحقق من البيانات

يتم عرض بيانات الطلب األكثر أهمية على شاشة مولد TAN أو هاتفك المحمول. إذا كانت بيانات العرض ال تتطابق مع طلبك، فقم بإلغاء اإلجراء.

# مغلق: إدخال آمن

عند إدخال بيانات تسجيل الدخول الخاصة بك للخدمات ًالمصرفية عبر الإنترنت: تحقق دائمًا مما إذا كان رمز القفل ֧֖֚֚֚֚֚֚֚֚֚֚֚֚֚֚֚֚֚֚֚֚֚֚֚֚֚֚֚֝֝**֓** موجودًا في المتصفح.

### دائما: كن منتبها

تحقق من المبيعات على حسابك بانتظام. يمكنك القيام بذلك في الخدمات المصرفية عبر اإلنترنت ومع كشوف حسابك المصرفي. هذه هي الطريقة الوحيدة للتعرف على الديون غير المصرح بها في الوقت المناسب وفي أسلوب مناسب.

# قم بتضييق: الحد اليومي

ضع حدًا يوميًا لمعاملاتك المصرفية عبر الإنترنت. باستخدام حد ًالائتمان الشخصي الخاص بك ، فإنك تقوم بتحديد احتمالات الوصول غير المصرح به.

# إذا كنت في شك: قم بحظر حسابك

إذ لديك شك بأن يوجد خطأ ما في التطبيق المصرفي: قم بحظر وصولك.

للقيام بذلك، قم باتصال Sparkasse مباشرة أو اتصل برقم معية الجنعة على جميع المواجعة المواسطين المستقبل بريد.<br>الطوارئ ١١٦ ١١٦ على مدار الساعة - مجانًا في جميع أنحاء ألمانيا. و ايضا يمكن الوصول إلى رقم الطوارئ من الخارج.